# HP PERFDAT Readme

Welcome to the HP PERFDAT Download Area ( [http://www.perfdat.com](http://www.perfdat.com/) )

Here you will find the most recent versions of "HP PERFDAT for OpenVMS" and the "HP PERFDAT Windows GUI" component and of course all the related documentation you need.

The HP PERFDAT performance solution for OpenVMS is distributed as a service that includes:

- Software usage
- Software maintenance service
- Software upgrade service (Right to use new versions)
- Installation support and initial configuration service

If you have any questions about HP PERFDAT or problems installing and/or running it, please contact the following HP PERFDAT Support link:

#### perfdat@perfdat.com

You can test-drive HP PERFDAT free of charge for one month after installing the OpenVMS Kit.

The download area is organized into three major directories:

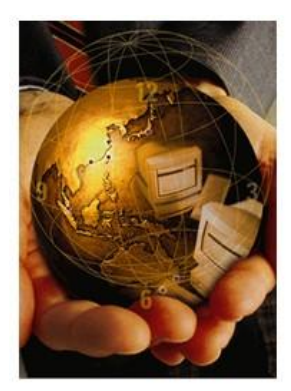

## **HP PerfDat - for people whose time is precious!**

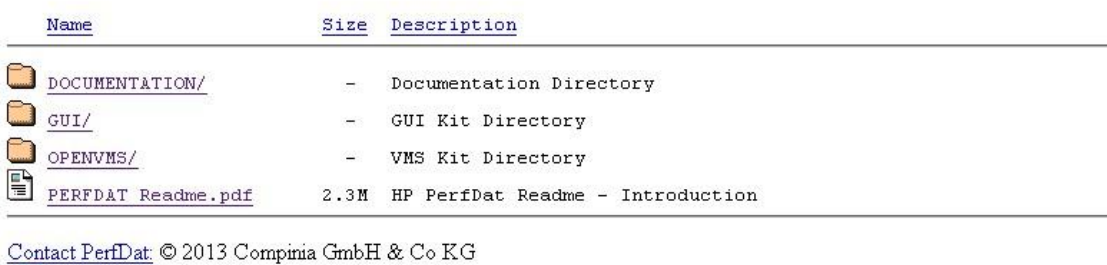

Follow @perfdat

The DOCUMENTATION directory contains at the top level all the relevant technical presentations and articles related to HP PERFDAT that have been published over the years.

### **Index of /DOCUMENTATION**

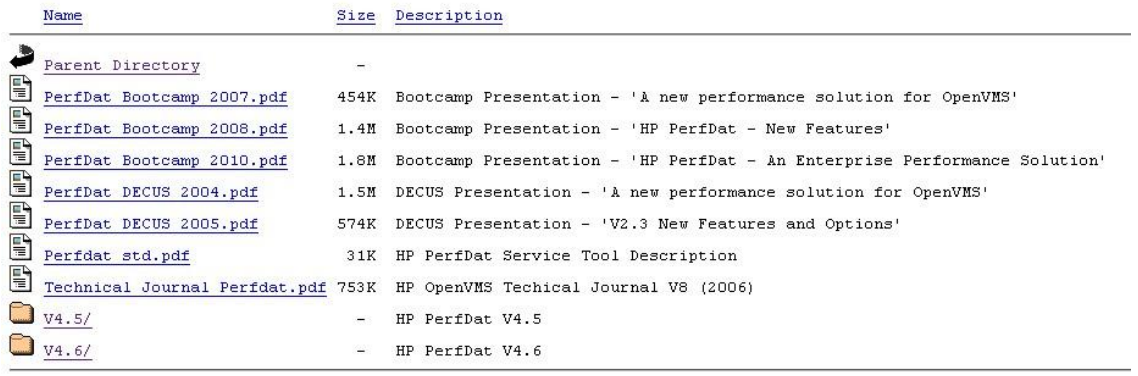

Contact PerfDat: © 2013 Compinia GmbH & Co KG Follow @perfdat

In addition, the DOCUMENTATION directory has version specific subdirectories that contain the OpenVMS HP PERFDAT related documentation. Please note as of HP PERFDAT V4.5 all the product documentation include PDF bookmarks for userfriendly document navigation.

## Index of /DOCUMENTATION/V4.6

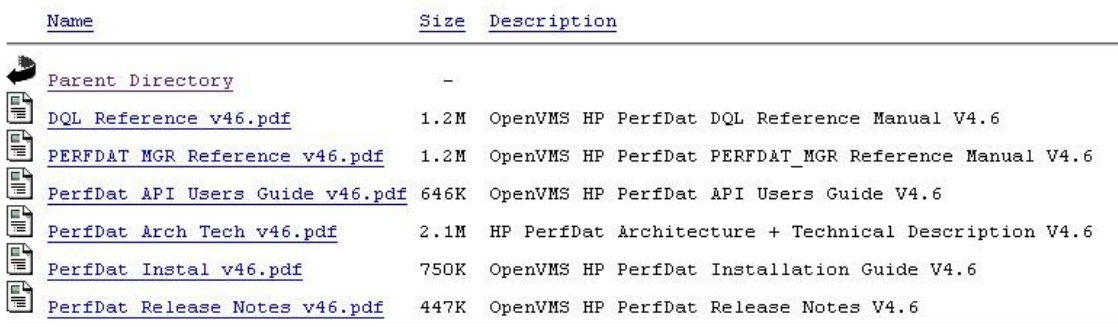

```
Contact PerfDat: © 2013 Compinia GmbH & Co KG
Follow @perfdat
```
- 
- PERFDAT MGR Reference Manual
- 
- 
- 

• DQL Reference Manual (for advanced HP PERFDAT Users) Description of the Management Utility

• Installation Guide HP PERFDAT OpenVMS Update and Installation manual • Release Notes Release Notes that contain information regarding new functionality and bug fixes • PERFDAT API Users Guide API User's Guide for applications that want to use HP PERFDAT as a performance database

• Architecture and Technical Description

Comprehensive overview of the Architecture and the technical implementation of HP PERFDAT

The GUI directory contains the GUI (Graphical User Interface) kit, which you can download onto your Microsoft Windows system. The GUI kit does NOT require a license to run.

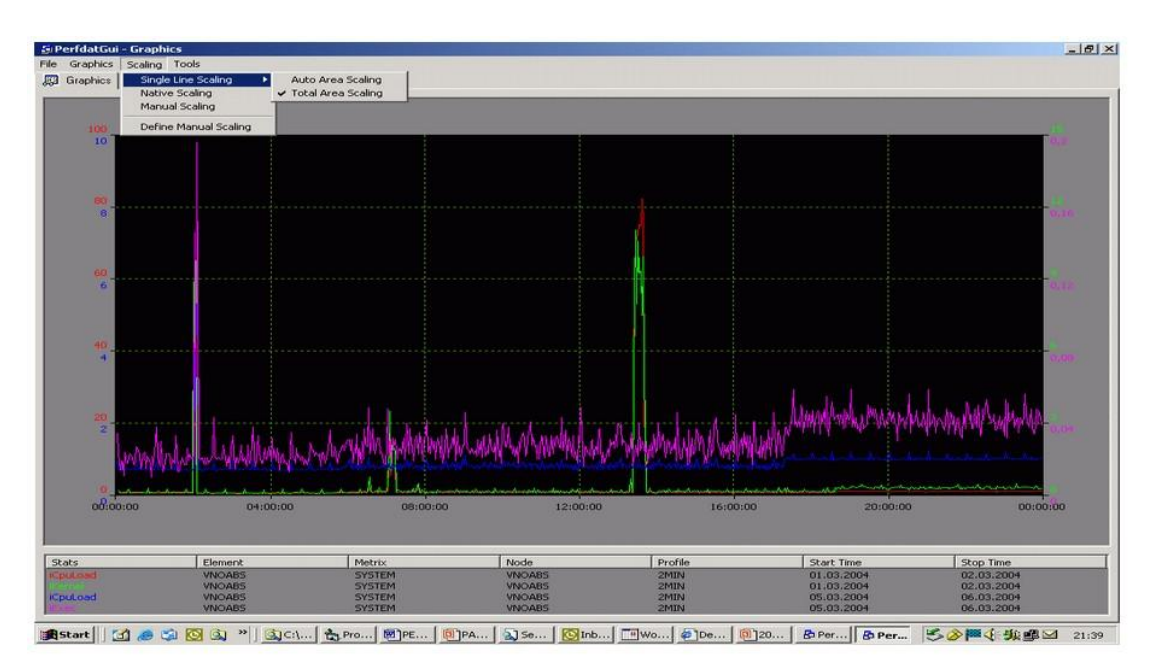

## **HP PerfDat GUI** - for people who like to get the complete picture !

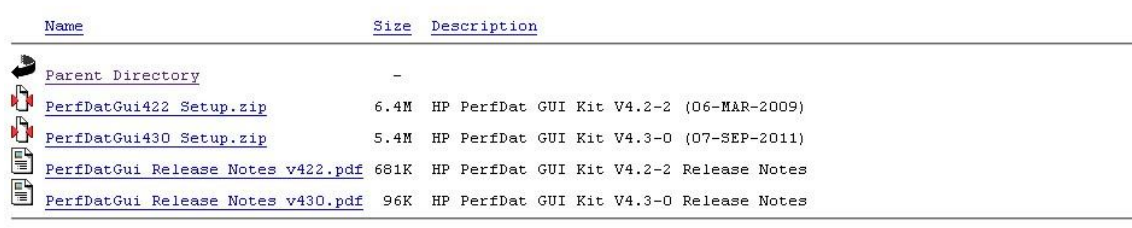

Contact PerfDat: © 2013 Compinia GmbH & Co KG Follow @perfdat

The OpenVMS directory contains the OpenVMS HP PERFDAT kit in the form of an OpenVMS Zip Archive file (for a copy of zip/unzip for OpenVMS please see the following Web site: <http://h71000.www7.hp.com/openvms/freeware/freeware.html> ).

Download and copy the HP PERFDAT archive zip file onto your OpenVMS system. Unzip this file to get the OpenVMS Installable Backup Save Set. Use VMSINSTAL to install the kit.

## **HP PerfDat OpenVMS** - for people who need reliable performance data !

|             | Name             | Size          | Description                                                              |
|-------------|------------------|---------------|--------------------------------------------------------------------------|
|             | Parent Directory | $\rightarrow$ |                                                                          |
| Ð<br>Ð<br>Φ | NET-SNMP/        | $ \,$         | NET-SNMP (for Sun Solaris) Directory                                     |
|             |                  |               | PerfDat Release Notes v45.pdf 108K OpenVMS HP PerfDat Release Notes V4.5 |
|             |                  |               | PerfDat Release Notes v46.pdf 447K OpenVMS HP PerfDat Release Notes V4.6 |
|             | perfdat045.zip   | 165M          | OpenVMS HP PerfDat Kit V4.5 (12-SEP-2011)                                |
|             | perfdat046.zip   | 165M          | OpenVMS HP PerfDat Kit V4.6 (02-NOV-2013)                                |

Contact PerfDat: © 2013 Compinia GmbH & Co KG Follow @perfdat

The OpenVMS directory includes a NET-SNMP directory that includes a NET-SNMP kit for Solaris. This kit is useful for people who want to use the HP PERFDAT SNMP collector in combination with Sun Solaris. For more information please refer to the HP PERFDAT Manuals and Release Notes.

## **License**

When installing HP PERFDAT the first time, a 30 day HP PERFDAT test license is automatically applied to your OpenVMS system.

### *Please be aware that if you de-install and reinstall HP PERFDAT on a node containing this temporary license, this license key will be invalidated immediately. In order to continue using the HP PERFDAT collector you now have to apply a valid license. If you have any problems regarding licensing please contact: [perfdat@perfdat.com](mailto:perfdat@perfdat.com) .*

*Please Note:*

- You do NOT require an HP PERFDAT license to access and analyze data that has already been collected on your or any other HP PERFDAT system.
- You do NOT require an HP PERFDAT license to use the HP PERFDAT GUI component.
- You do NOT require an HP PERFDAT license to operate an HP PERFAT Archive system.
- Only systems running any type of HP PERFDAT collector (OpenVMS, EVA, SNMP) require an HP PERFDAT license to operate.

## **Is this the right product for you ?**

May we suggest that you first peruse one of the many presentations or technical articles in the documentation directory: http://www.perfdat.com/DOCUMENTATION/

## **Quick Tips for the first time user:**

- **1.** Download and install the OpenVMS HP PERFDAT Data collector(VMSINSTAL).
- **2.** Start a collection using the default profile (if not already started).

```
$ mc perfdat mgr start collection default
PERFDAT MGR-I-COLSUC, collection started successfull
PERFDAT MGR-I-COLSTART, collection profile DEFAULT scheduled for
start at 7-SEP-2011 11:55:00.00
```
**3.** Check that your collection has started

\$ mc perfdat mgr show collection/brief

Active Collections Type Node ------------------------------------------------------------ DEFAULT OPENVMS MHS1 PERFDAT\_MGR-E-NOTRUN, EVA master process not running PERFDAT MGR-E-NOTRUN, SNMP master process not running PERFDAT<sup>MGR-I-NOSUCHCOLL, no such application collection /\*/ active</sup>

Please remember in order to view the data 'online' the collection has to be started with the /SHARE qualifier, otherwise you will have to stop the collection before being able to access the performance data with the GUI.

- **4.** Download and install the Windows GUI
- **5.** Launch your PerfdatGui
- **6.** Define an 'Access Server' in your HP PERFDAT GUI configuration An 'Access Server' is the system over which the HP PERFDAT GUI can access the performance data over a network connection. Typically in a test installation an 'Access Server' will be the same system as the system where you have started a performance collection. In a production environment it is more usual to offload the performance data from various OpenVMS HP PERFDAT collections on a regular basis on to a HP PERFDAT Archive System. This system then can also act as the 'Access Server' for all the HP PERFDAT GUI(s) in your environment.

### • Title Bar=>Configuration=>Communities

- Name
- IP Address or Name (assuming DNS is working)

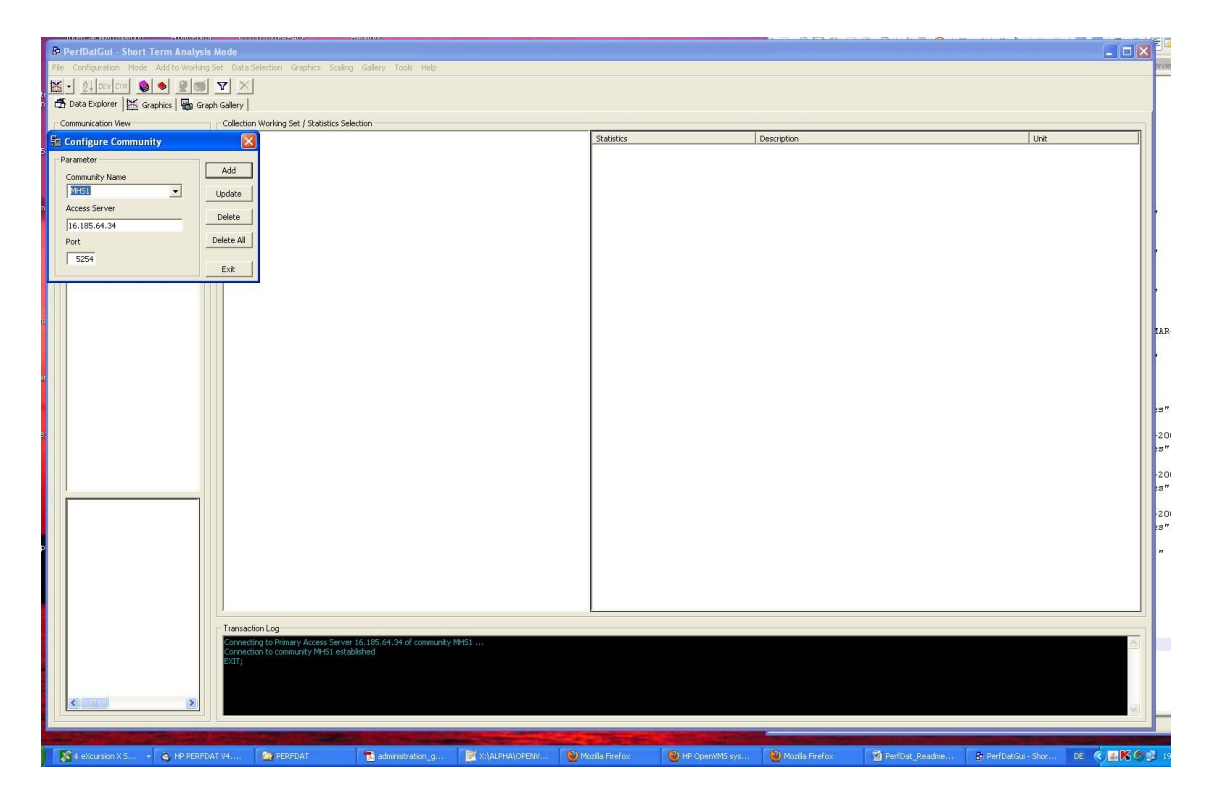

- **7.** Using you PerfdatGui connect to the HP PERFDAT Access Server that you have configured.
	- HP PERFDAT GUI Top LH Pane (Communication View)
	- Access Information requested :
		- + OpenVMS User Name
			- + OpenVMS password

Please Note : The OpenVMS User has to have the required priviliges to access the collection data. Please refer to your HP PERFDAT Documentation for more information. In most cases accessing the data with the SYSTEM account, will be successful.

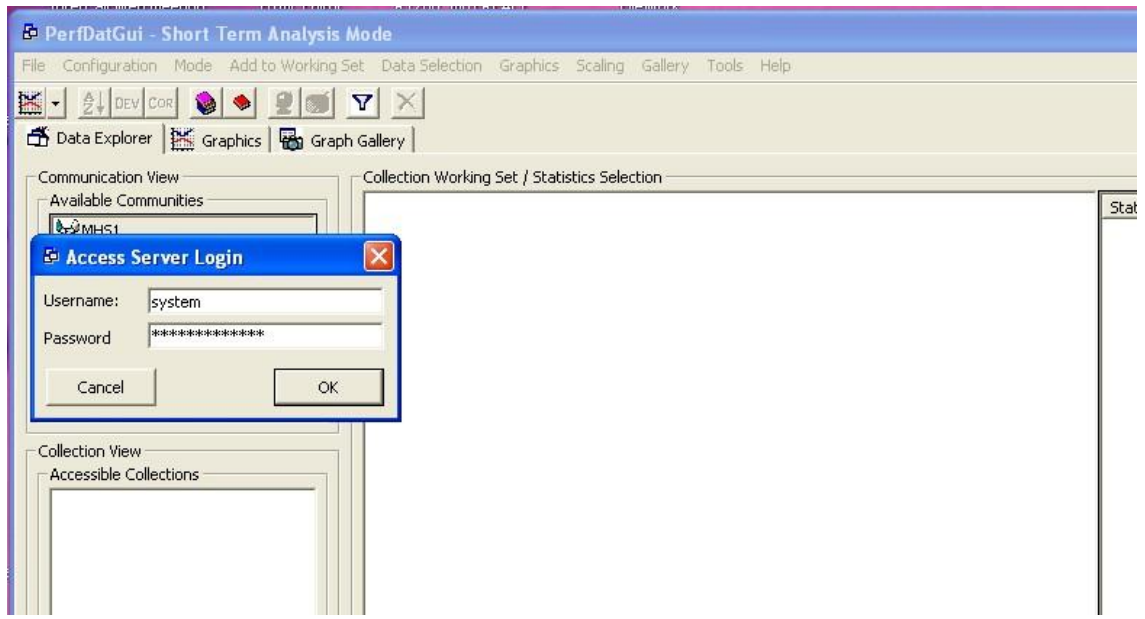

**8.** Once successfully connected, an icon illustrating the type of Collector will be displayed in the *'Collection View'* upper pane. In the case of an OpenVMS collector an icon named OPENVMS should appear. Click on this icon and a one or more icons representing the systems (Node names) where collections have been started should appear.

Clicking on the Node name icon should reveal the name of the profile(s) used in the collection(s) (typically DEFAULT). When selecting this profile, one or more collections dates should appear in the *'Collection View'* lower pane.

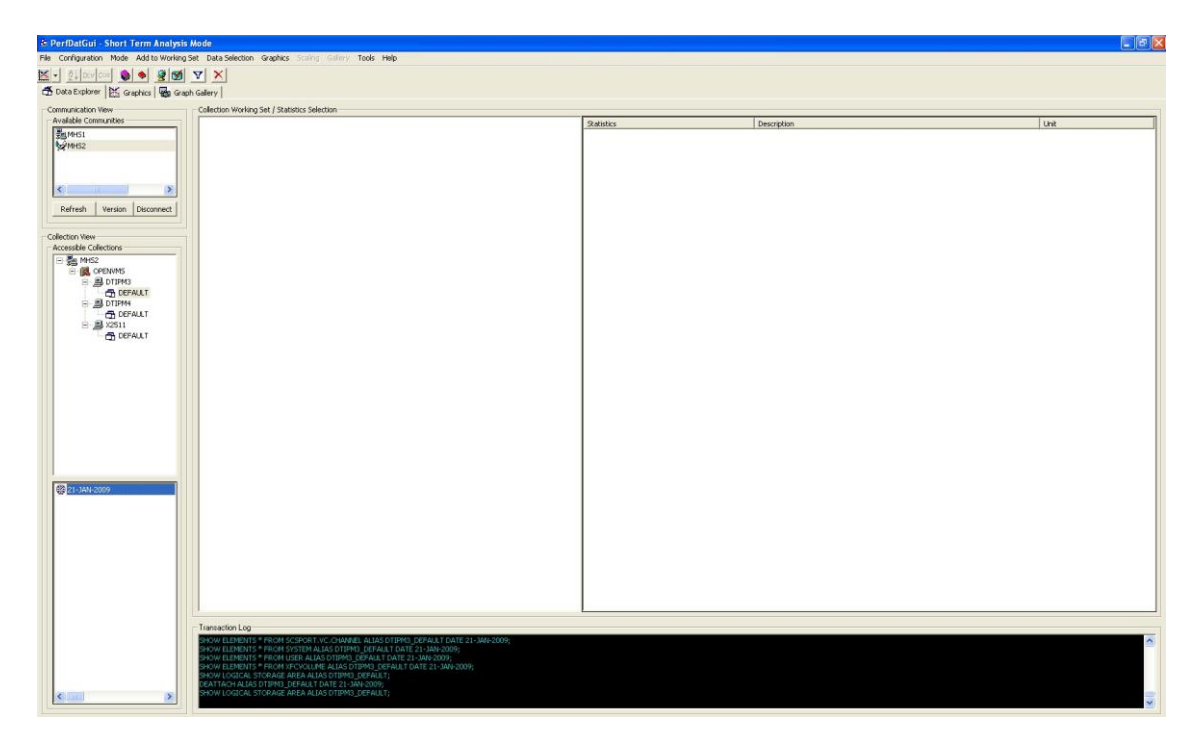

**9.** Click the date icon representing one of the collections. This should result in a list of metrices that have been collected being displayed in the *'Collection Working Set'* pane.

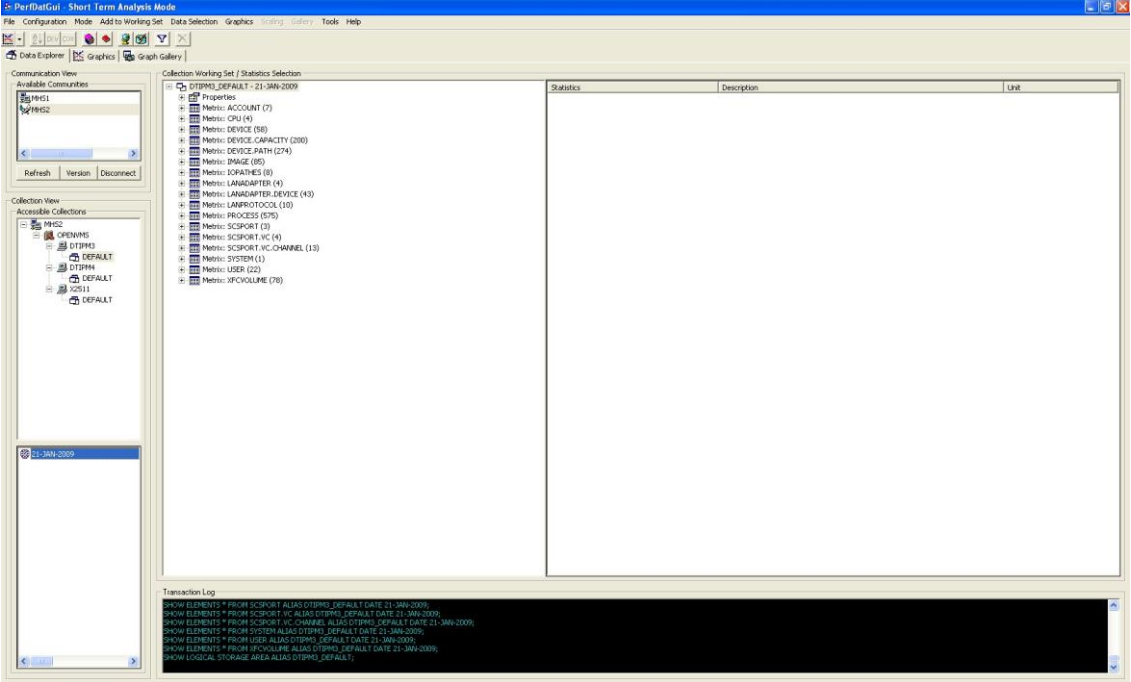

**10.** Click on one of the metrix groups to reveal the individal metrices in the *'Statistic/Description/Unit'* pane.

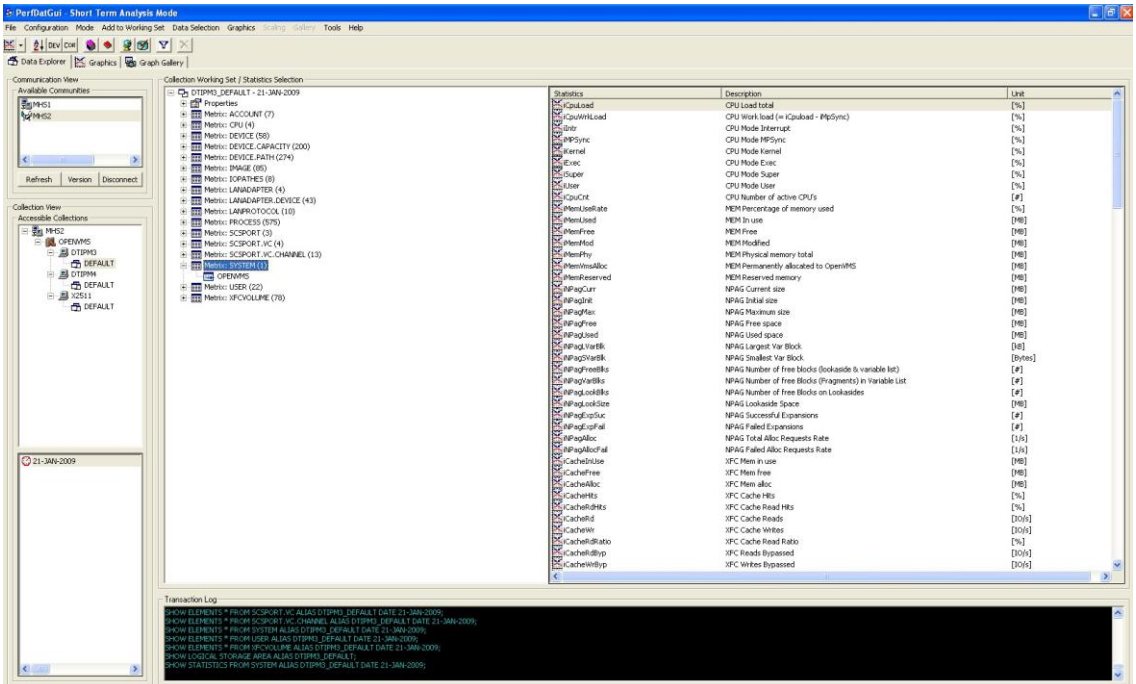

**11.** Select one of the statistics either by clicking on the icon or using the right mouse button to retrieve the data collected and initate the display of the values.

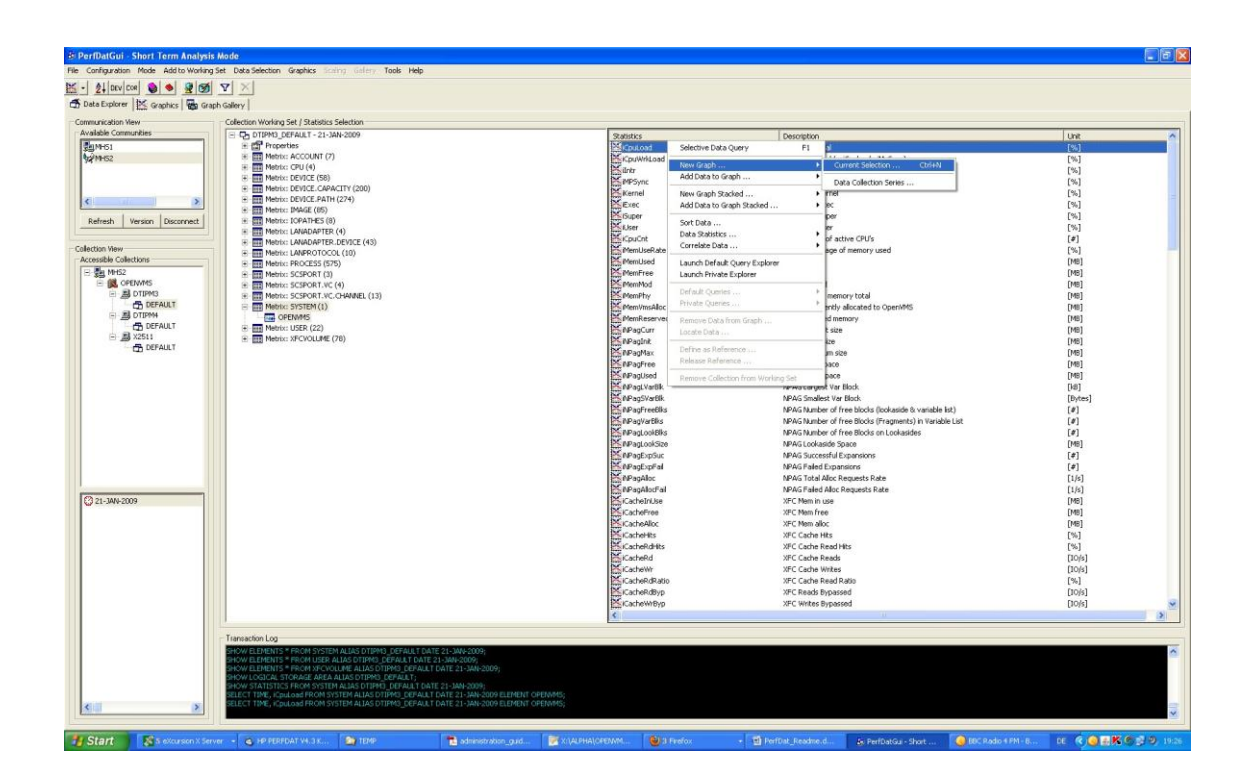

**12.** Switch to the Graphics tab and study what you have selected.

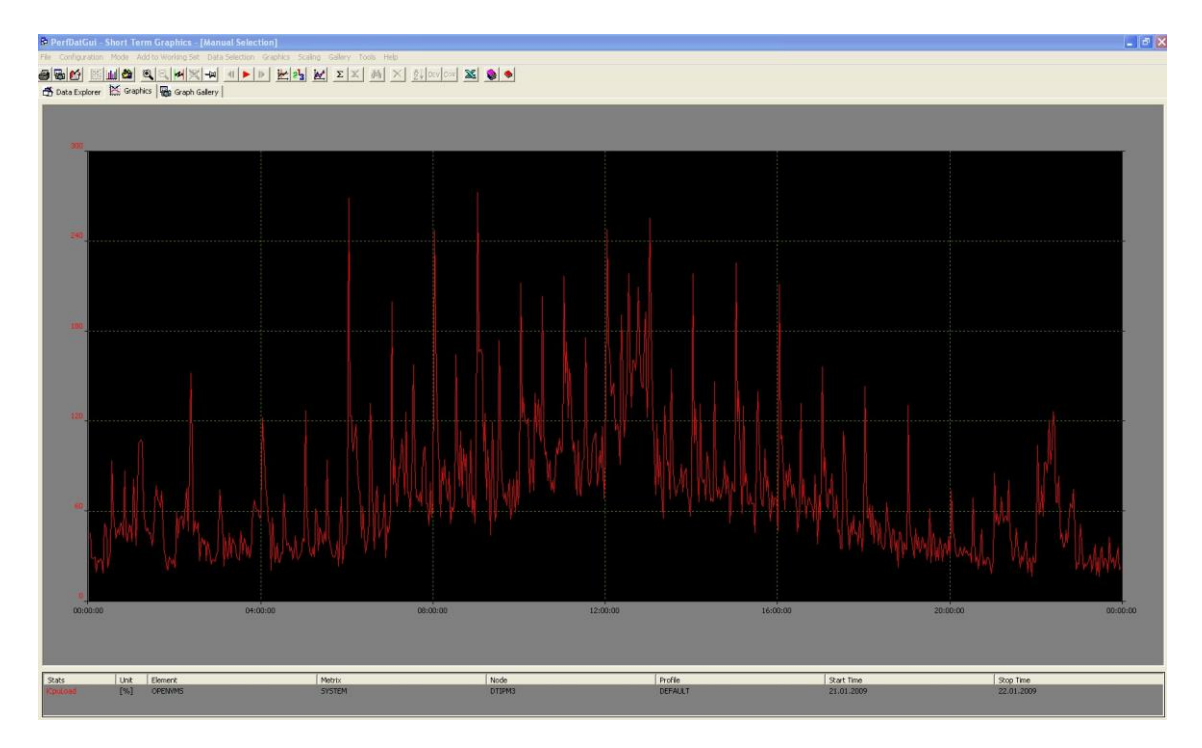

**13.** You can now switch back to to the *'Data Explorer'* and select other statistics either to add to the same graph or another graph.

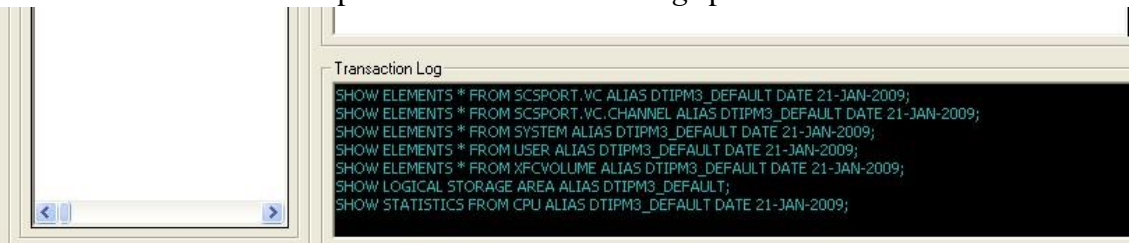

Please note the output in the *'Transaction Log'* pane.

This illustrates how you are using the GUI to prepare and excute a DQL query via the 'Access Server'. The GUI is not a pre-requisite to produce graphs of your performance data. Many users of HP PERFDAT do this in an automated fashion and make this data available via a WebServer. For more information please consult the HP PERFDAT documentation.

There are a multitude of functions to discover – just try and see and get a feel for the GUI.